# Impostazioni di backup e ripristino su RV110W

## **Obiettivo**

Sull'RV110W, un utente può eseguire il backup o ripristinare le configurazioni delle impostazioni del router. L'utente può quindi ripristinare rapidamente le configurazioni in caso di emergenza caricando un file di configurazione di backup. Questo articolo spiega come eseguire il backup e ripristinare le impostazioni sull'RV110W.

### Dispositivi interessati

RV110W

### Fasi della procedura

Passaggio 1. Utilizzare l'utility di configurazione Web per scegliere Amministrazione > Impostazioni backup/ripristino. Viene visualizzata la pagina Impostazioni di backup/ripristino:

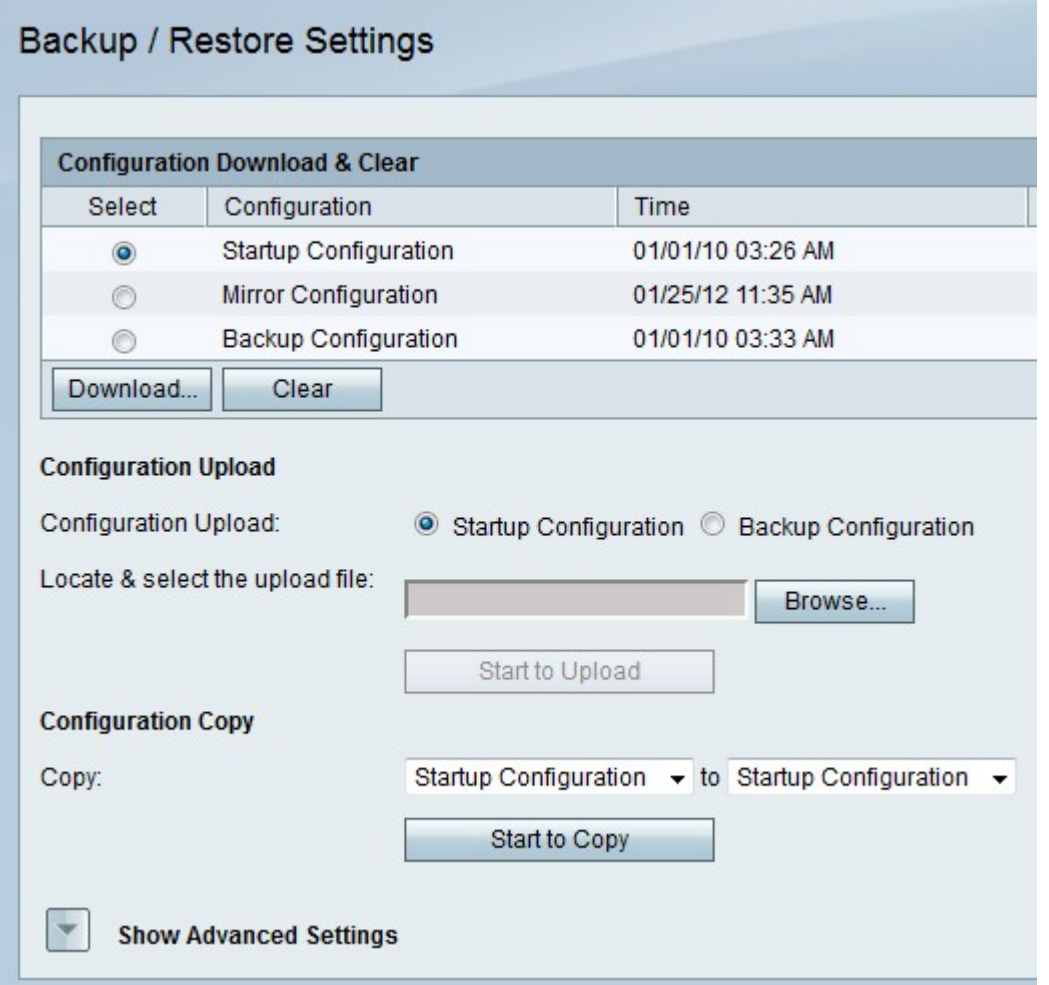

#### Scaricare o cancellare una configurazione.

Questa procedura consente di scaricare una configurazione in caso di emergenza o di eliminare una configurazione non più utile.

Passaggio 1. Nella tabella Download e cancellazione della configurazione, fare clic sul

pulsante di opzione della configurazione da scaricare o cancellare.

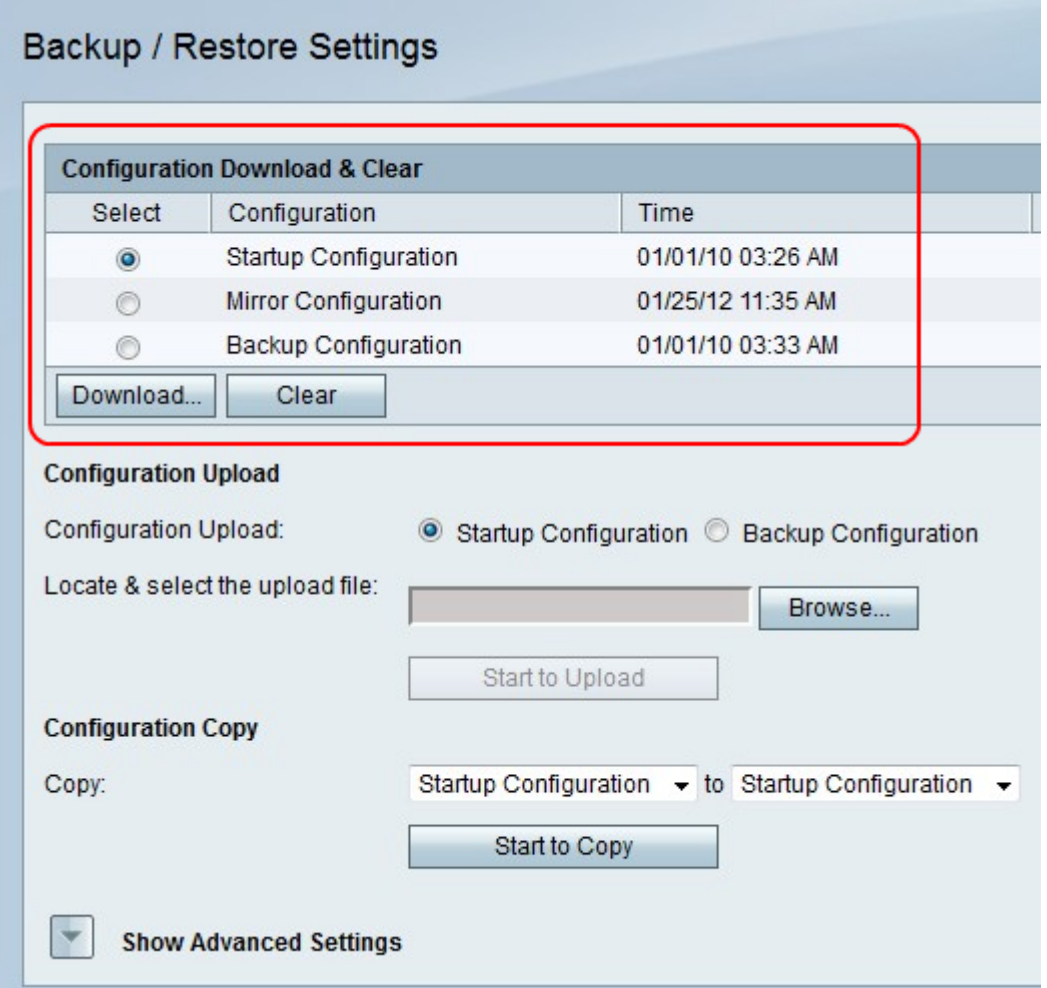

Passaggio 2. Fare clic su Download per salvare una copia della configurazione nel computer oppure fare clic su Clear per cancellare la configurazione.

#### Caricare una configurazione.

Questa procedura consente di caricare una configurazione dal computer per ripristinare rapidamente le impostazioni precedenti.

Passaggio 1. Fare clic sul pulsante di scelta Configurazione di avvio se si desidera caricare una configurazione di avvio, oppure fare clic sul pulsante di scelta Configurazione di backup se si desidera caricare una configurazione di backup.

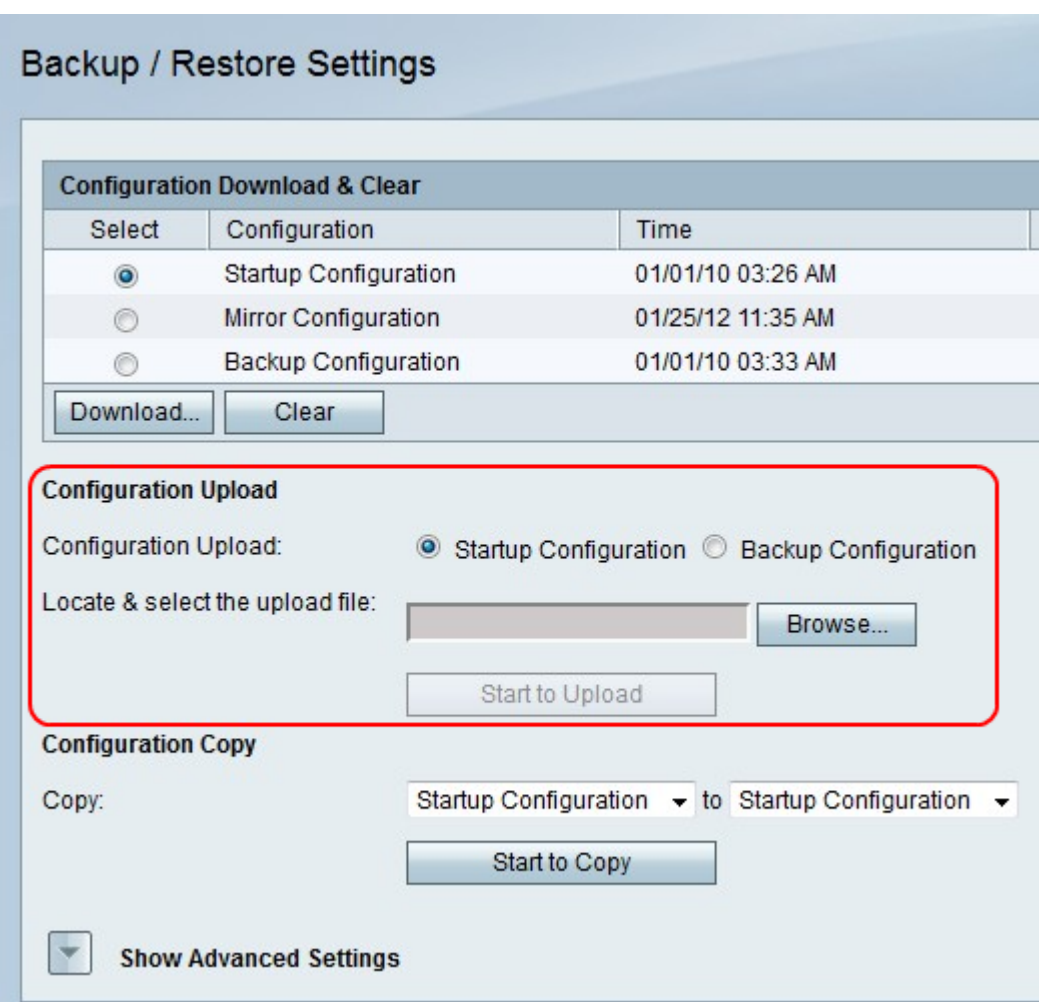

·Configurazione di avvio - Questa opzione è la configurazione disponibile alla prima apertura dell'utility di configurazione.

·Configurazione di backup: questa opzione rappresenta la configurazione più aggiornata.

Passaggio 2. Fare clic su Sfoglia per individuare il file di configurazione.

Passaggio 3. Selezionare il file desiderato e fare clic su Start to Upload per caricare il file di configurazione.

#### Copiare una configurazione.

Questa procedura consente di copiare una configurazione in un'altra configurazione.

Passaggio 1. Nel campo Copia configurazione, scegliere una configurazione da copiare dal primo menu a discesa Copia da copiare.

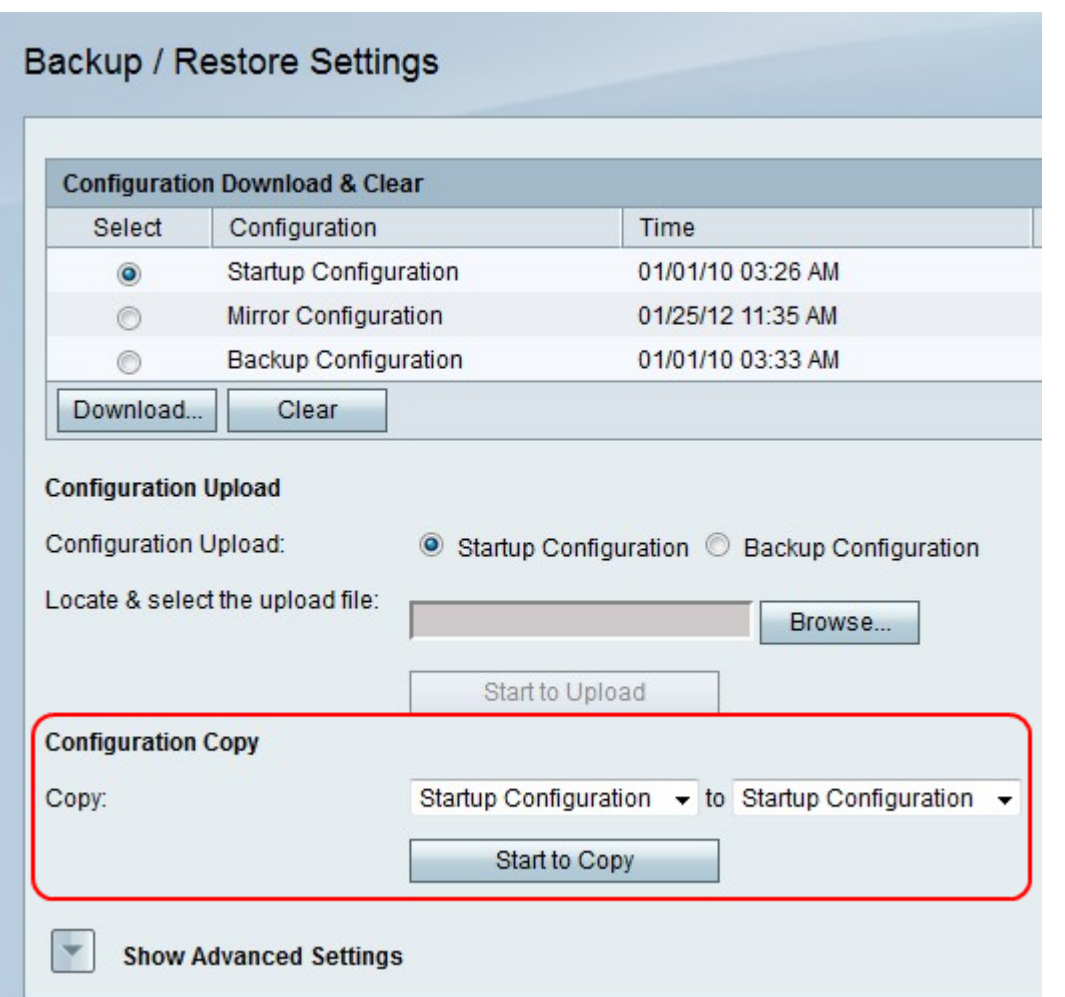

Passo 2: dal secondo menu a discesa Copia, scegliere una configurazione che la copia sostituisce.

Passaggio 3. Fare clic su Inizia copia.

### Genera una chiave di crittografia

Una chiave di crittografia contribuisce a rendere più sicuri i file di backup. In questa procedura viene illustrato come creare una chiave di crittografia.

Passaggio 1a. Fare clic su Mostra impostazioni avanzate.

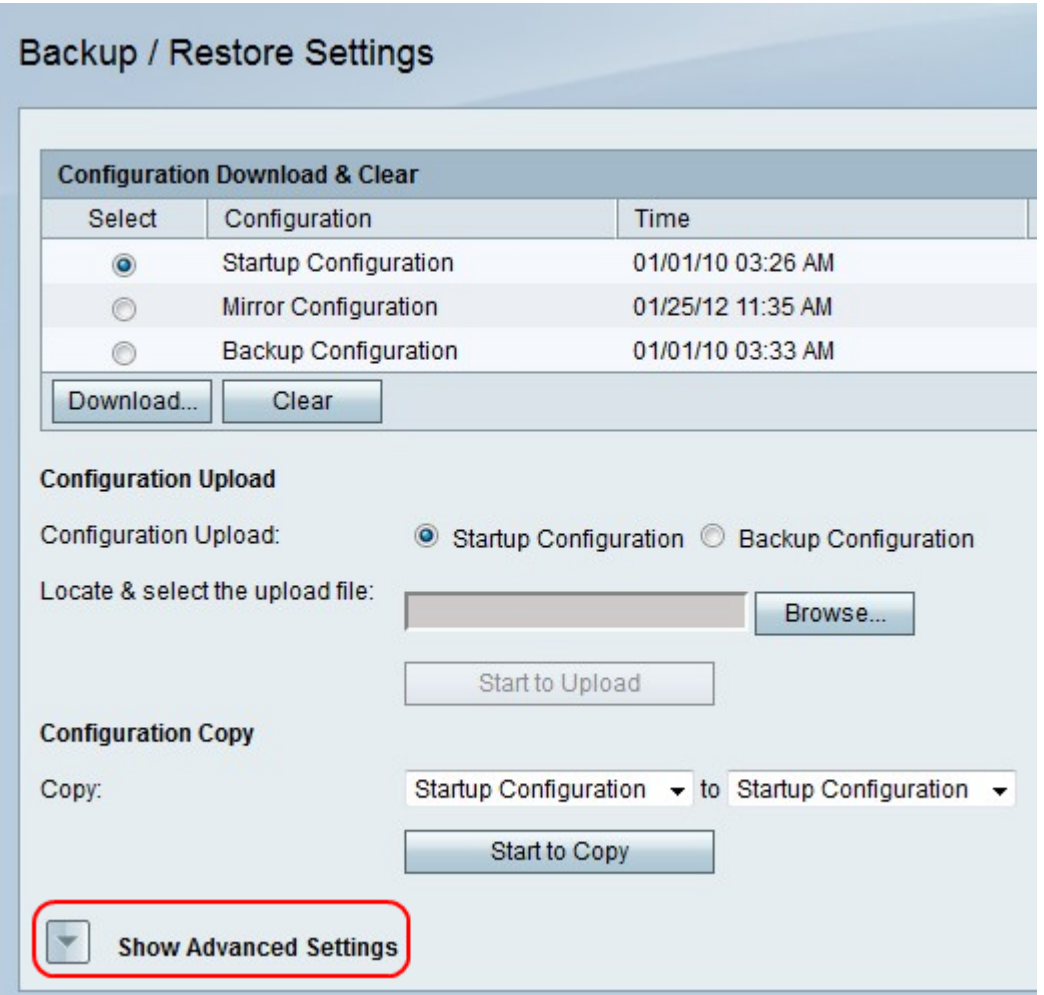

Passaggio 1b. Il campo Impostazioni avanzate sarà visibile.

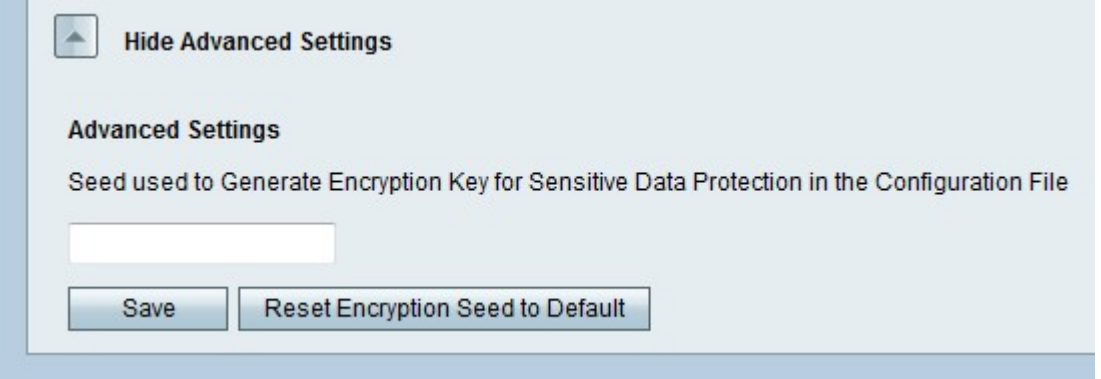

Passaggio 2. Nel campo, inserire una frase con qualsiasi combinazione di caratteri che verrà utilizzata per creare una chiave.

Passaggio 3. Fare clic su Salva per salvare le modifiche.